# **Resource Types Editor**

⊕

Resource Types enable an organization to classify resources. For example, to distinguish amongst salaried employees, hourly employees, and external contractors. The type determines default settings for a new resource of that type, resource direct cost rates, and available time-off reasons. You apply a type through the [Resource Editor](https://help.projectorpsa.com/display/docs/Resource+Editor).

The resource type editor is reached by choosing **Administration | Users & Resources | Resource Types**.

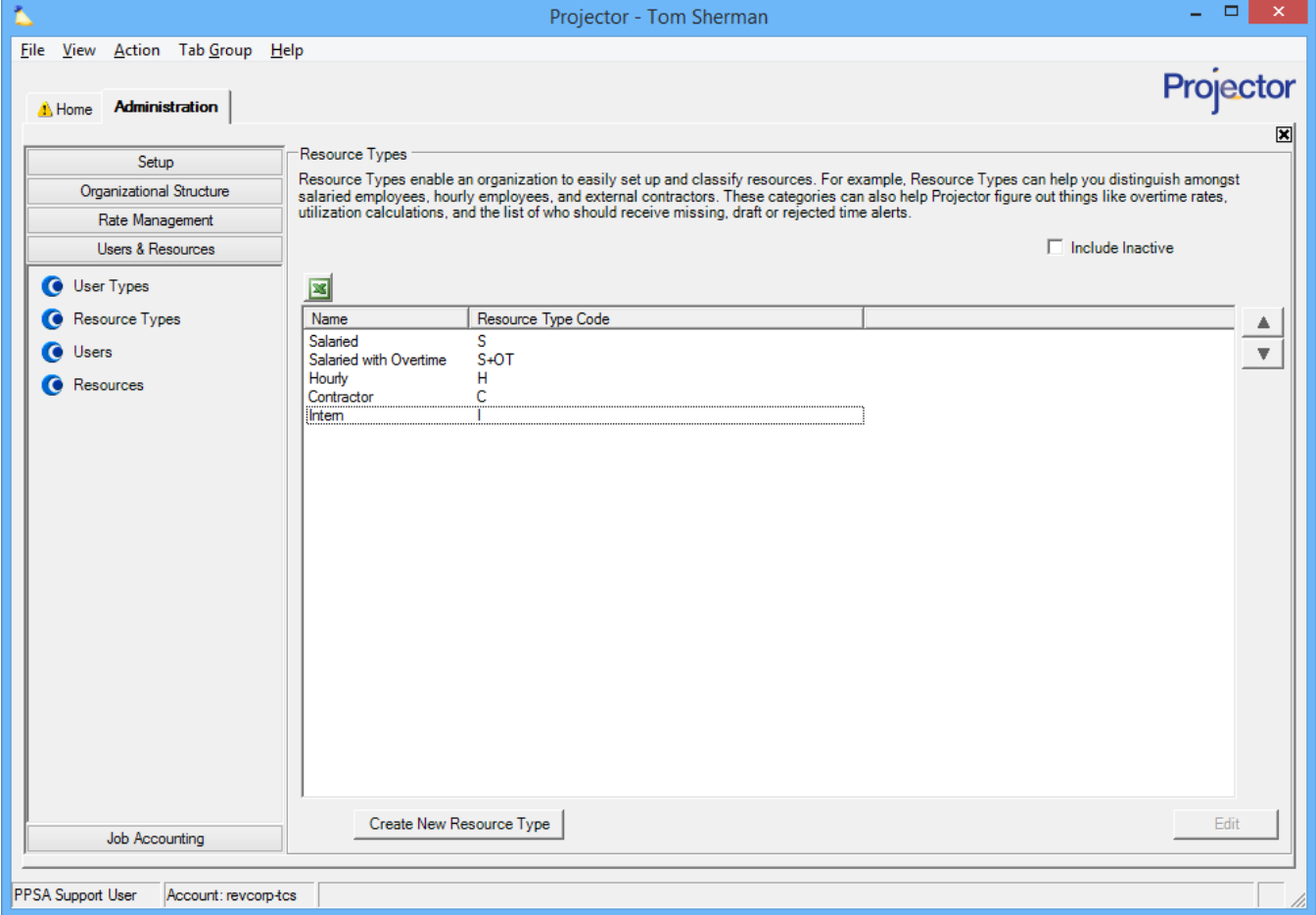

# Permissions and Settings

Updating Resource Types requires the [global permission](https://help.projectorpsa.com/display/docs/Global+Permissions) **System Settings** set to **Update**.

If you are using our **Enterprise Configuration** [module](https://help.projectorpsa.com/display/docs/Modules+Editor), you may limit which resource types are available to each [cost center.](https://help.projectorpsa.com/display/docs/Cost+Center+Editor)

# Resource Type Browser

The main screen shows all the active resource types in your installation. Here you can create, edit, delete, or inactivate resource types.

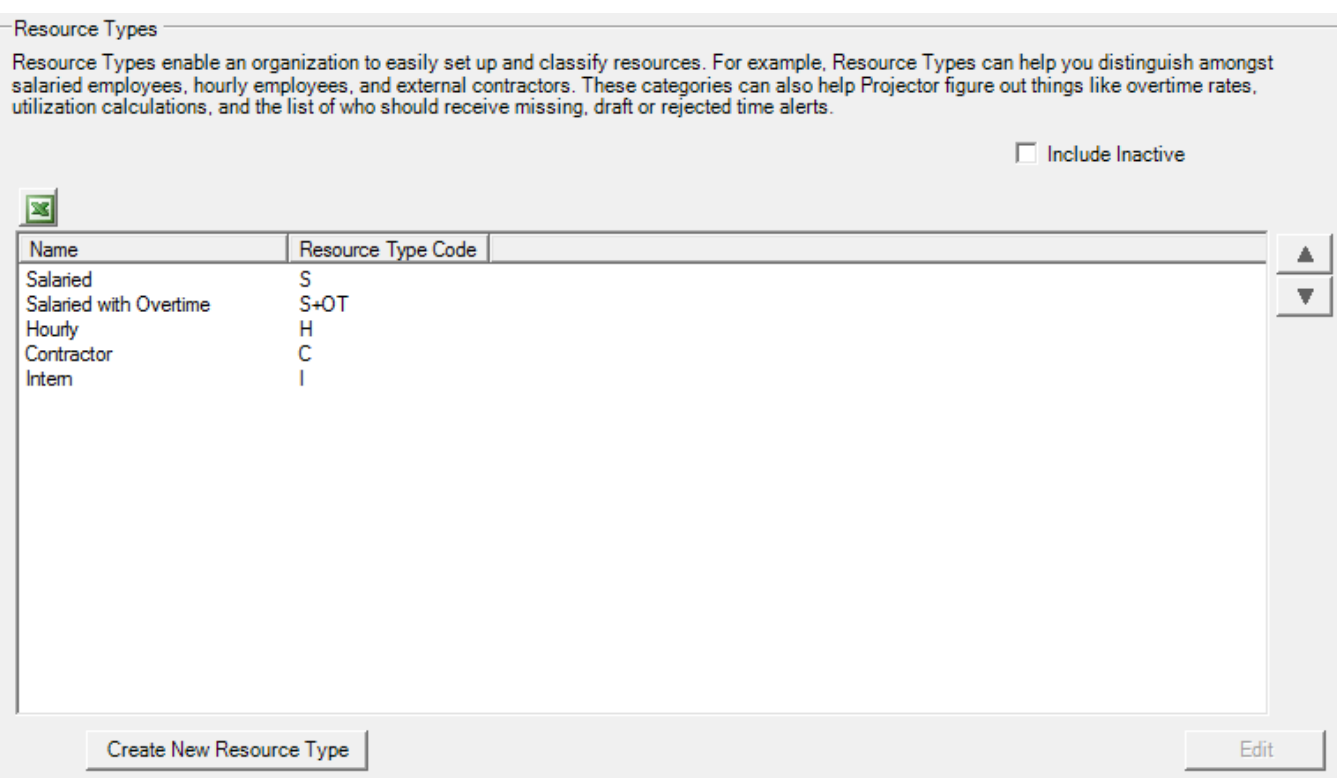

# **Show Inactive**

Tick the **Include Inactive** checkbox to see these. They will appear as partially grayed out.

#### **Make Active/Inactive**

Double click on a resource type to open the editor. Here there will be a checkbox to toggle the activity state.

## **Add New**

Click the **Create New Resource Type** button.

#### **Delete**

Right click on any resource type choose **Delete**. If any resources are currently assigned to the type, or have been assigned to the type in their history, then you will not be able to delete it. You can either clear the history on all applicable resources and delete, or make it inactive instead.

# Resource Type Editor

When you edit an existing resource type or add a new one, you presented with the following form. It is comprised of four sections. A general area at the top and three subtabs. Each section is described below.

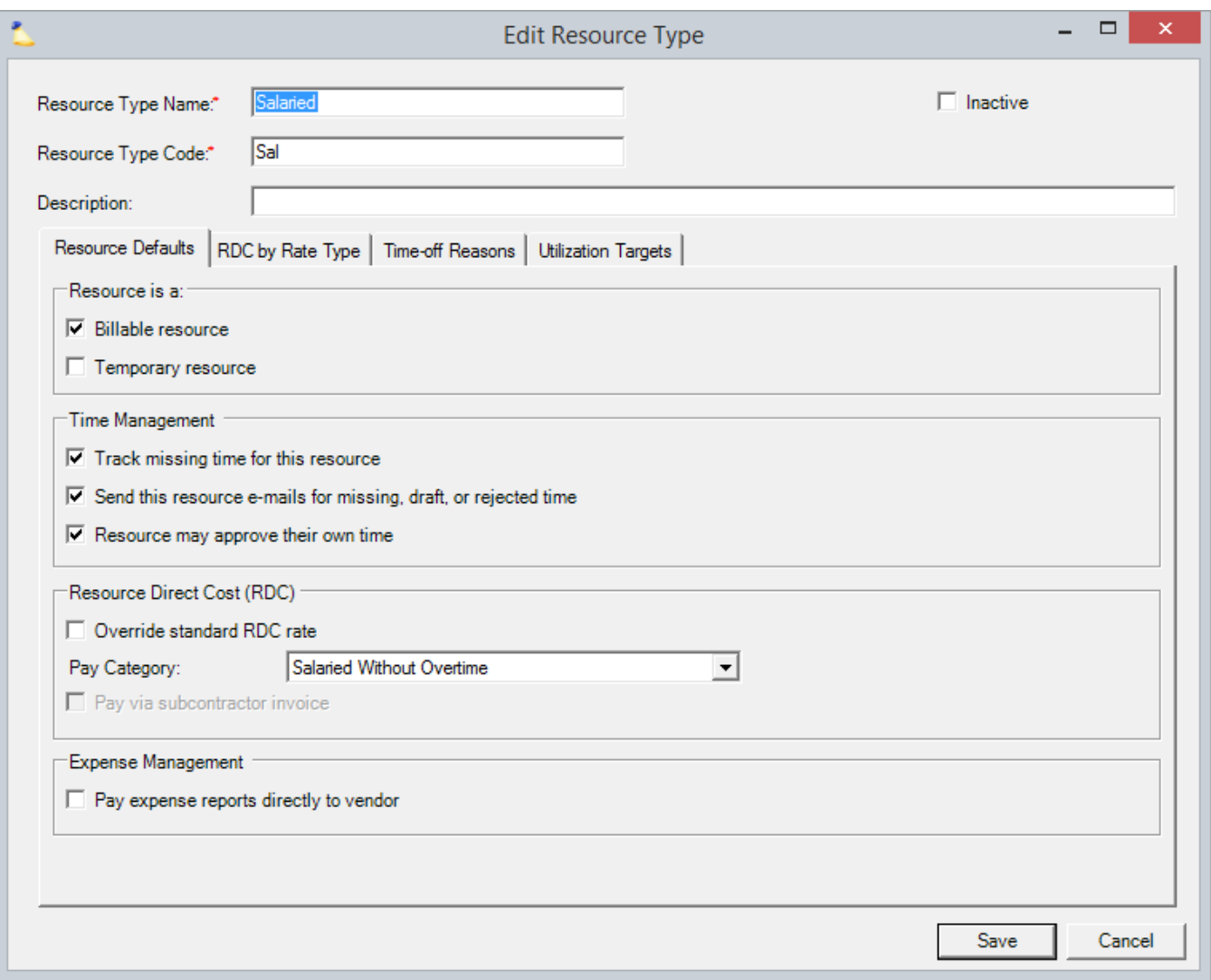

# **General Settings**

The upper section contains some general settings that describe the resource type.

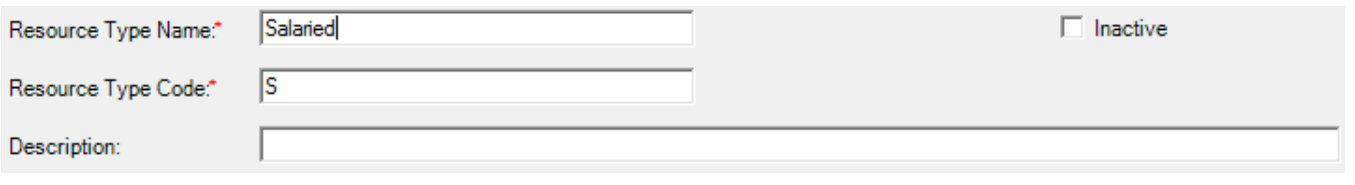

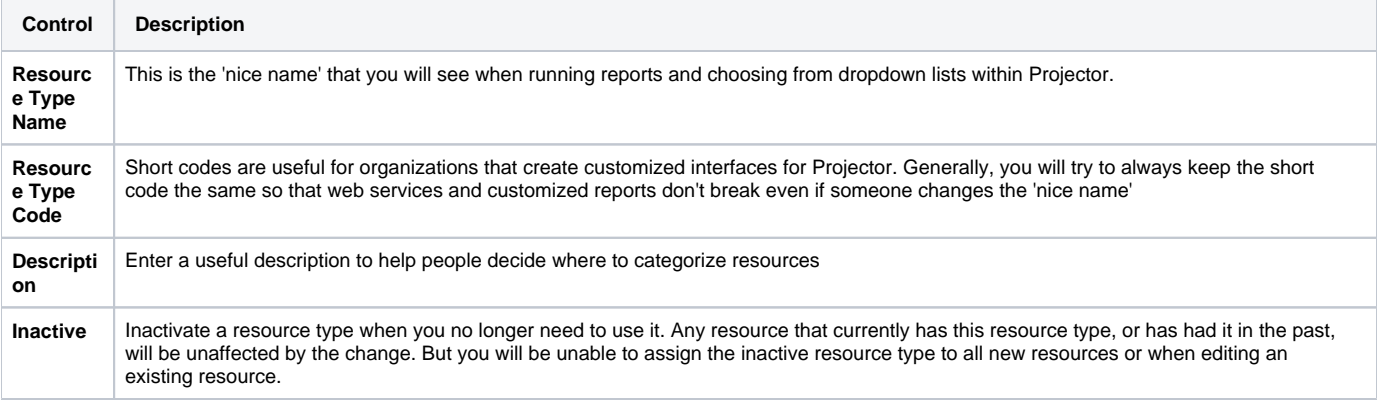

## **Resource Defaults Tab**

The Resource Defaults tab deals with applying common settings to anyone who becomes part of the group. For example, all your hourly contractors need the Billable flag set. These settings are a recommendation, not a requirement, and can be ignored or overridden as needed. In general, you should be trying to accurately model your organization so that most of the default settings make sense for the group. Changes made on this tab do not have any affect to existing resources, only for new resources or resources that are switched to be this type.

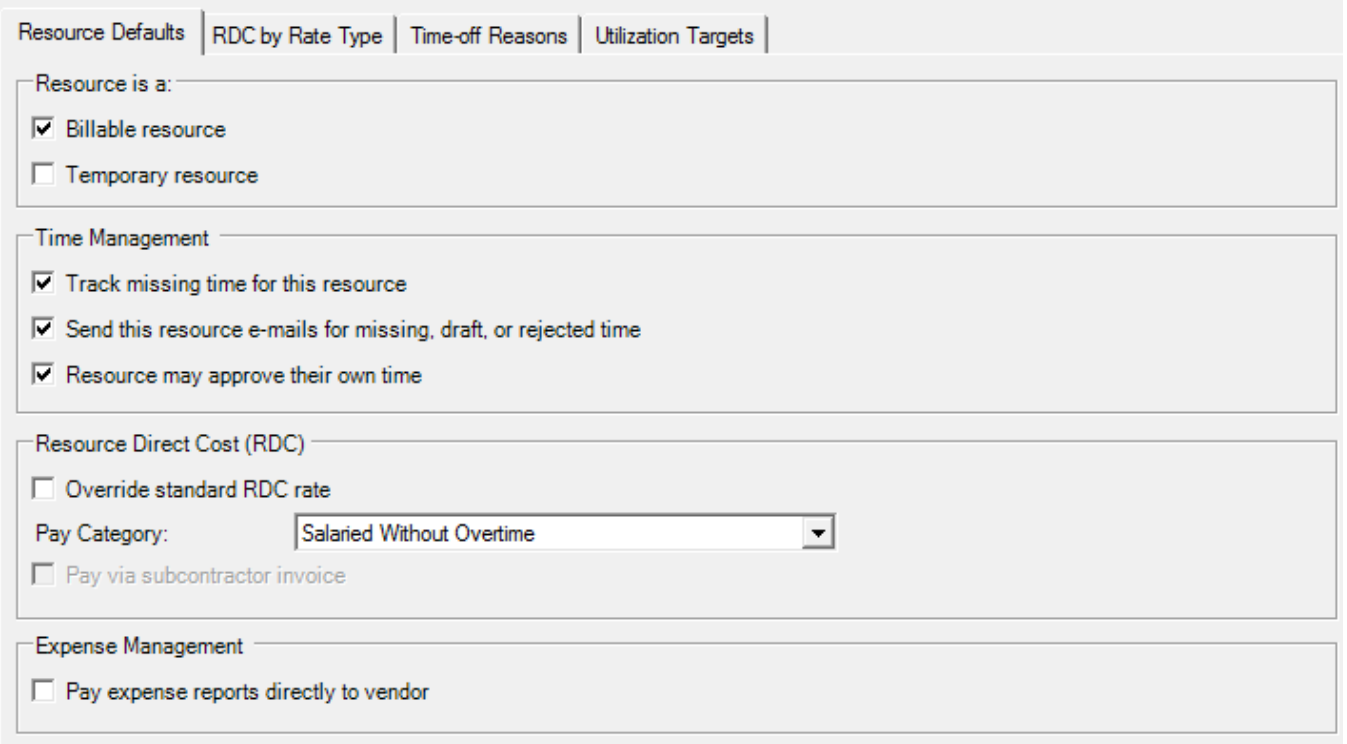

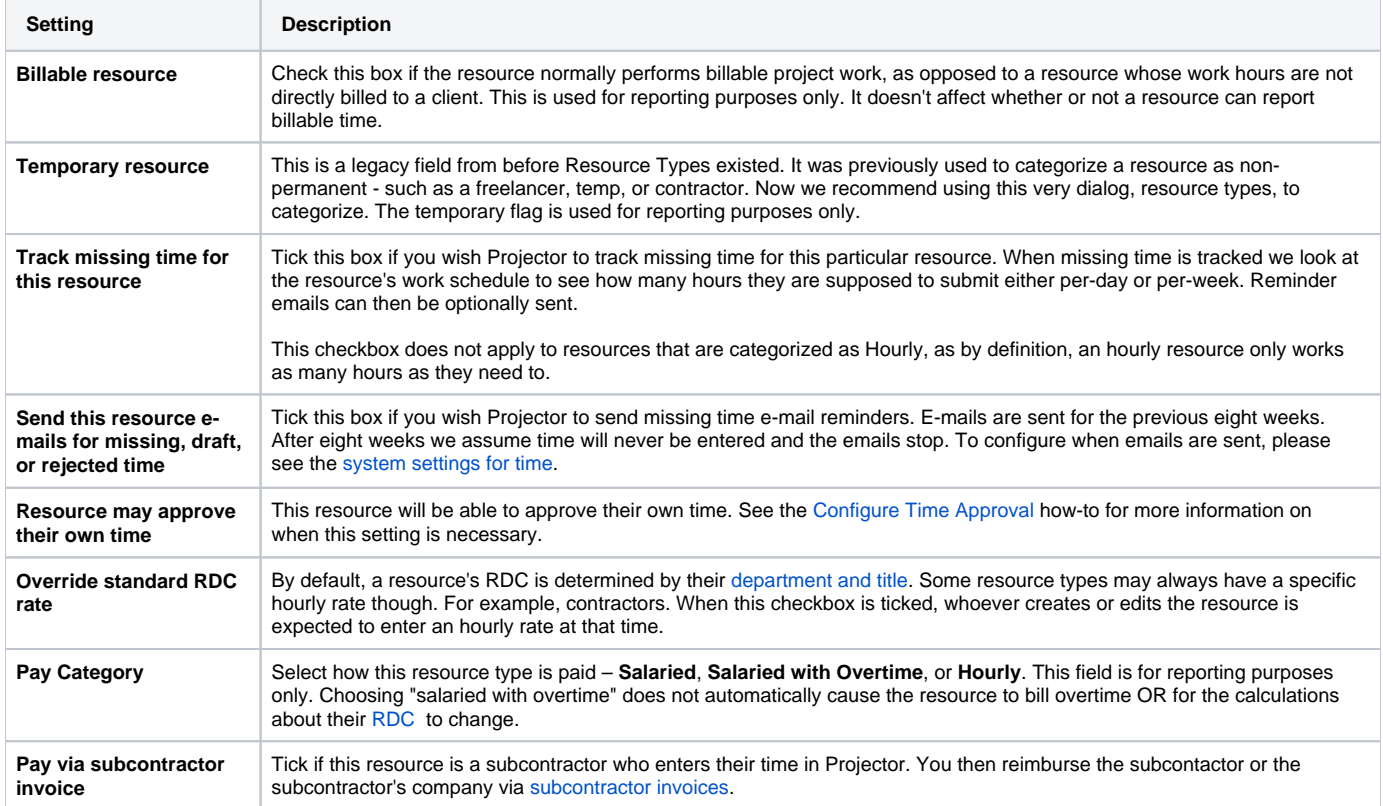

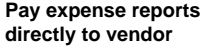

When ticked, a resource can only enter expenses that were paid by a vendor. Typically a company issued credit card. When enabled, a resource cannot enter expenses that they have paid out of their own pocket, but must ask an expenses manager to do it for them.

# **RDC by Rate Type Tab**

This tab shows a grid with one row for each [Standard Rate Type](https://help.projectorpsa.com/display/docs/Standard+Rate+Type+Editor) in your installation. You can vary a resource type's [RDC \(resource direct cost\)](https://help.projectorpsa.com/display/docs/Resource+Direct+Costs+Rate+Card+Editor) calculation based on the type of work they are doing. The most common example is overtime. When a resource works overtime, are they reimbursed at their normal rate, their overtime rate, or not at all? The following is an example for a fictitious hourly employee. Your business needs and settings may vary from these choices.

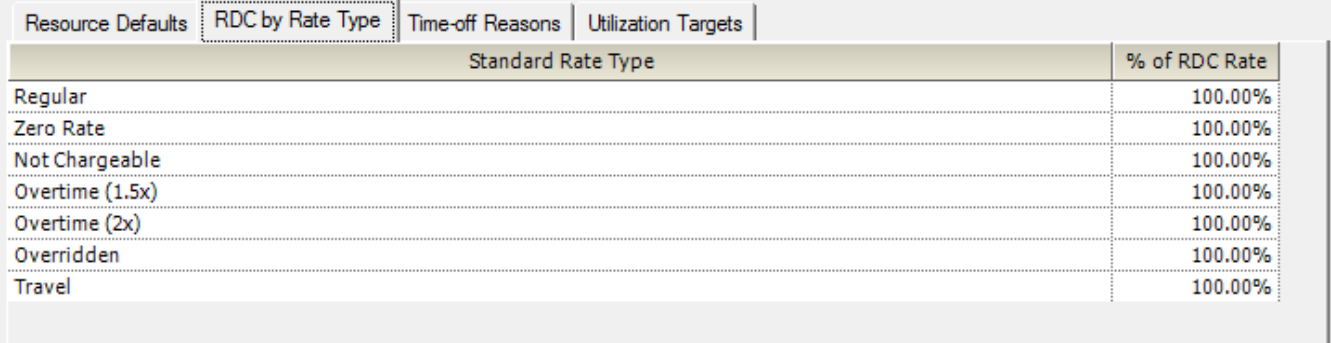

## **Time-off Reasons Tab**

Determine which time-off reasons resources can choose from. Tick the checkbox for each relevant reason.

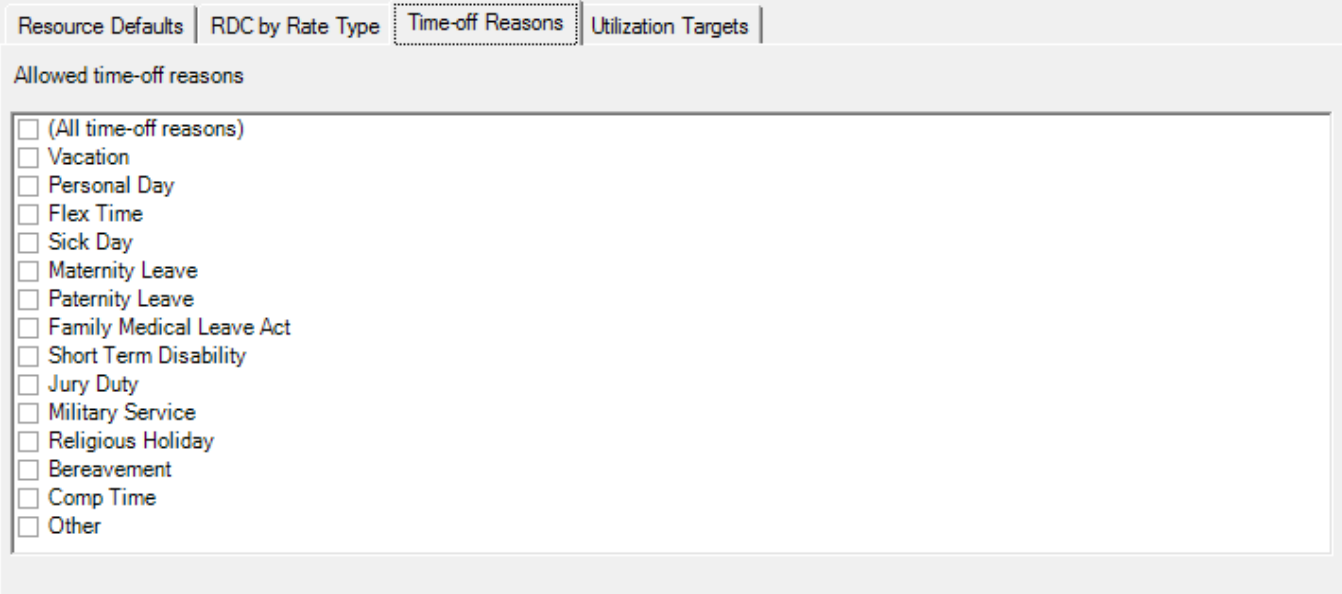

When your resource are in their [time entry](https://help.projectorpsa.com/display/docs/Time+Entry) screens, they are only presented with the ticked options.

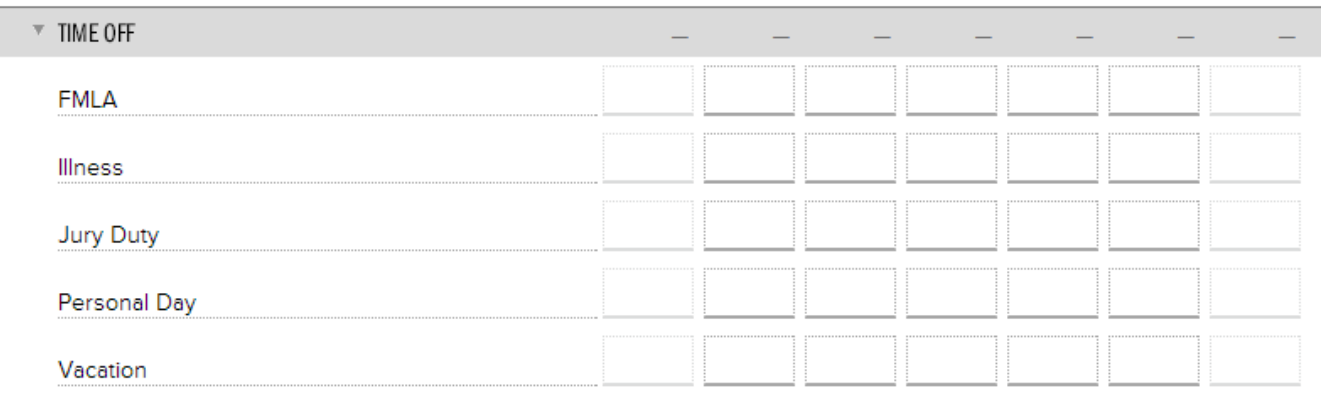

#### **Utilization Targets**

Utilization targets are an extremely powerful feature in Projector. They allow you to track the billable, chargeable, productive, and total hours a resource enters. You can then make sure that they are entering an appropriate amount in each category. This targeting isn't just a single number though. You can set a minimum and maximum target to encourage your resources to stay within a certain range. Once you've defined your targets and ranges, you can pull this information into Projector reports, view it on scheduling screens, and even display it on each resource's dashboard. Now they will have real time feedback throughout the year on their performance.

Utilization in these calculations is based on the **Capacity** method. The capacity method compares a group of hours against your Utilization Basis Hours. For example, in a given week you are expected to log 40 hours. Your UBH is 40. During that week you work 30 hours on billable projects. Your Billable Utilization is 30/40 or 75%.

But what exactly is UBH? Where does it come from? UBH is your normal working hours. By default, your normal working hours are determined by your [loca](https://help.projectorpsa.com/display/docs/Location+and+Holiday+Editor) [tion](https://help.projectorpsa.com/display/docs/Location+and+Holiday+Editor). However, they can be overridden on a [per resource](https://help.projectorpsa.com/display/docs/Resource+History+Tab) basis (useful if someone works half-time). The final bit to this puzzle is your UBH calculation method. This is determined by a [system setting](https://help.projectorpsa.com/display/docs/System+Settings+Editor+Reporting+Tab) that allows you to take holiday and timeoff into account. The method you choose depends on how you track your resources. Rather than try to type out an explanation, the table below provides a visual example of the different methods.

This table is for a 40 hour work week. You have one holiday and take one vacation day. The rest of your time is normal project work.

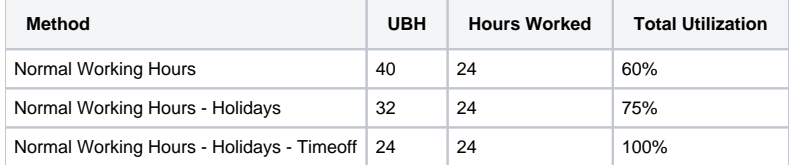

For a detailed explanation of Capacity utilization and UBH calculations, please see our [Utilization Report](https://help.projectorpsa.com/display/docs/Utilization+Report) documentation.

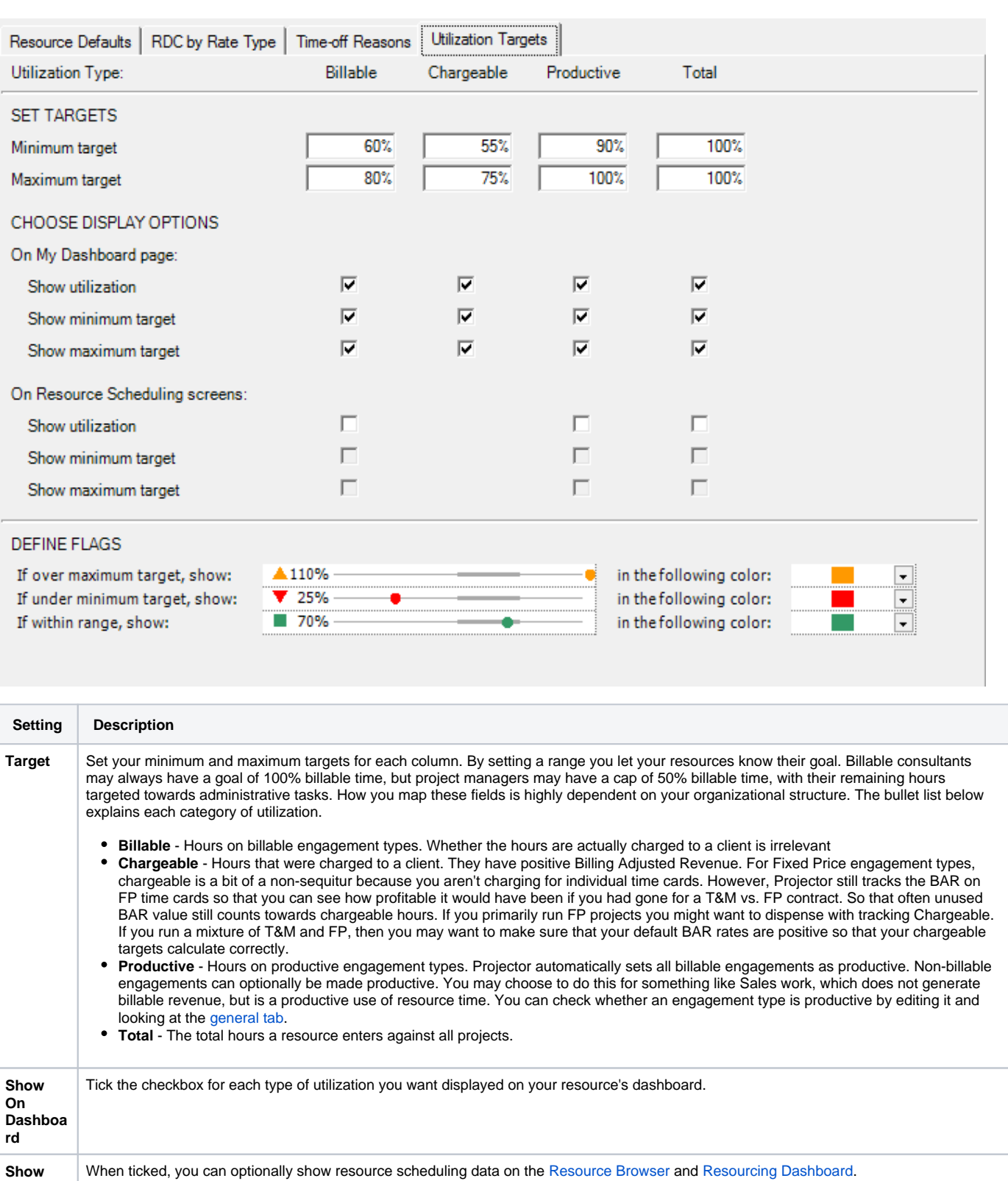

**Flags** You can optionally present colored dots that represent current performance. If you don't want to display a colored dot, then choose **Clear** from the color dropdown list.

**on Resourc e Scheduli ng Screens**

#### Reports

Utilization target data is available in the [Ginsu,](https://help.projectorpsa.com/display/docs/Ginsu+Report) [Utilization](https://help.projectorpsa.com/display/docs/Utilization+Report), and [Variance](https://help.projectorpsa.com/display/docs/Variance+Report) reports. You can bring in their min/max targets, min/max hours, and an indicator symbol of whether they fell above, below, or within their target range.

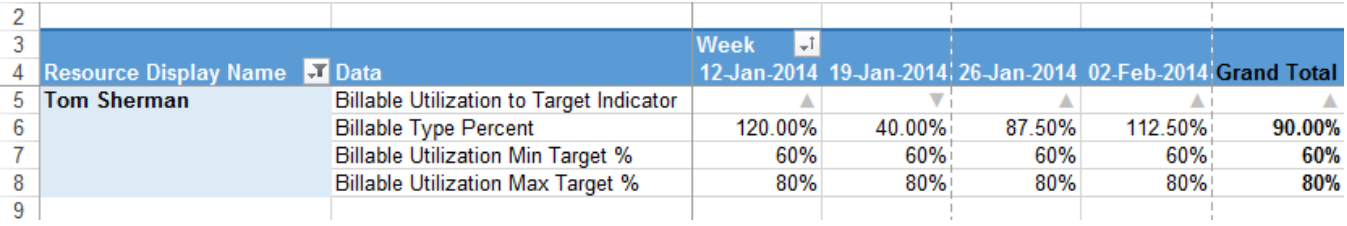

#### Resource Browser

The [resource browser](https://help.projectorpsa.com/display/docs/Resource+Browser) shows you your **supply** of labor. You can optionally show utilization targets on this screen. This is useful for matching your supply of labor with your demand for labor. If I see someone is short on billable work, and there are requests for billable work out there, I can match my worker's needs with my scheduling needs.

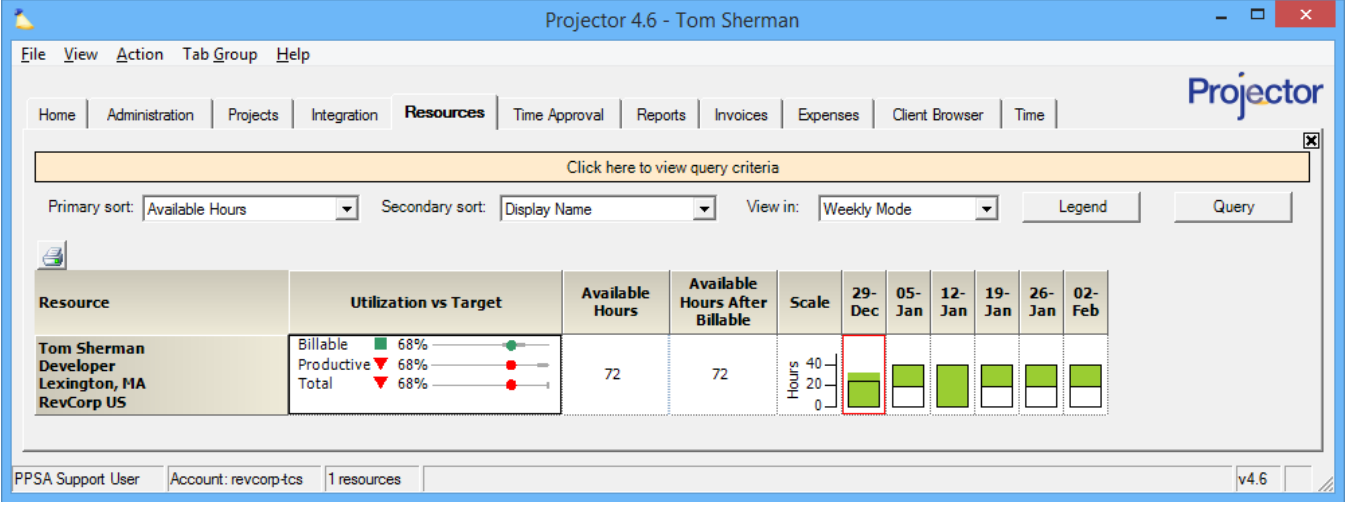

## Resourcing Dashboard

The resourcing dashboard can also display utilization targets when viewed by resource. To add it, click the **Customize Dashboard** button. Then under the Column Fields section tick **Utilization vs. Targets**.

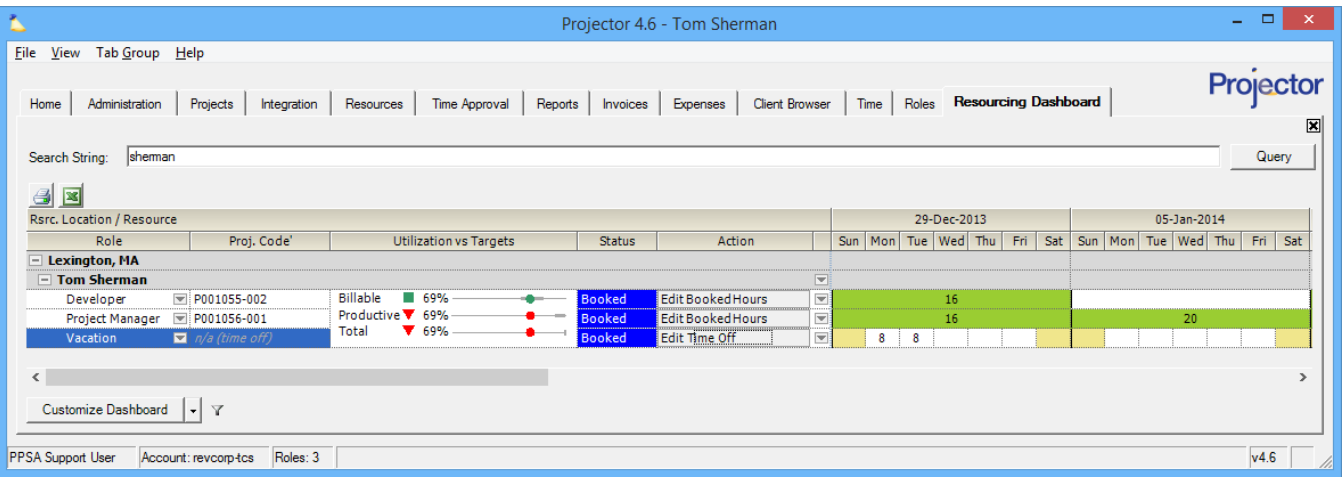

## Projector Web Dashboard

This is perhaps one of the most useful areas for resource targets. Your individual resources can review their personal performance and work to keep themselves reporting the appropriate amount of billable, productive, and chargeable work. Values are shown on their [dashboards.](https://help.projectorpsa.com/display/docs/My+Home+Page)

 $\equiv$  Topics  $\star$  Favorites

# **Dashboard for Tom Sherman**

ANNOUNCEMENTS | If you don't have time to do it right, when will you have time to do it over? | Take care of the minutes and the hours will take care of the

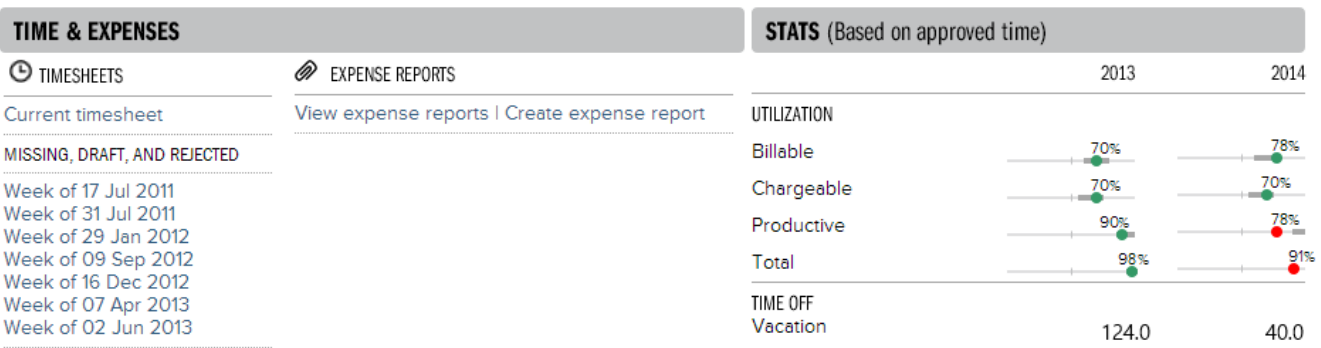